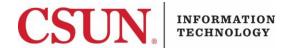

## **VPN - GLOBALPROTECT FOR iOS - QUICK GUIDE**

# HOW TO INSTALL, CONNECT, AND DISCONNECT GLOBALPROTECT FOR IOS

These instructions are intended to provide students, faculty, and staff with instructions for installing and using the VPN GlobalProtect app for iOS.

# Installing GlobalProtect for iOS

1. From your iOS device, go to the **App Store** and search for the **GlobalProtect** app.

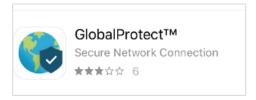

2. Install the app as you normally would.

#### Launch and Connect

1. Locate the GlobalProtect app icon in your app menu, and then select it.

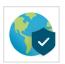

2. If this is your first time launching the app, the GlobalProtect **What's your portal address?** screen displays.

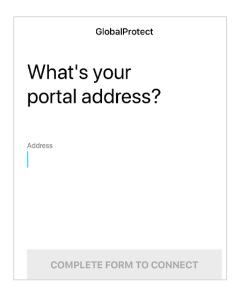

3. In the Address field, enter vpn.csun.edu, and then select the Connect button.

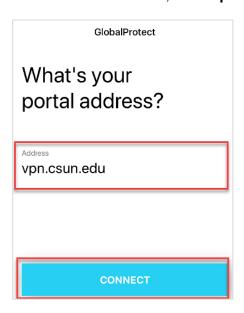

4. You will be asked to confirm the configuration. Select **Allow**.

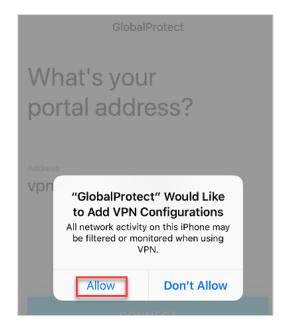

5. The CSUN Login screen displays.

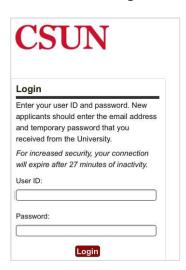

- 6. Enter your CSUN User ID and Password, and then select the Login button.
- 7. If you are enrolled in <u>Duo</u>, you will be prompted to select a Duo notification method. Once selected, a Duo notification will be sent. Accept the Duo notification on the default device you have registered. Please be aware that your work station will not notify you to check for a phone call or push-notification. For this reason, please make sure to have your device in hand.

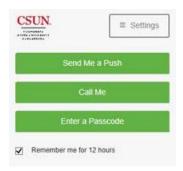

8. After accepting Duo authorization notification sent to your device, you are now connected to the CSUN VPN.

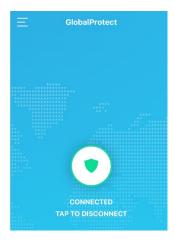

# Disconnect

1. Open the **GlobalProtect** app from your device. If you are connected, the **Connected** screen displays.

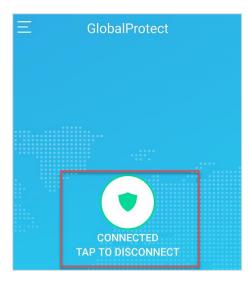

- 2. Tap the Tap to Disconnect icon.
- 3. You are now disconnected from the CSUN VPN.

### **NEED HELP?**

Contact the IT Help Center by phone (818-677-1400), online at (<a href="https://csun.topdesk.net/">https://csun.topdesk.net/</a>) or in person in (University Library, First Floor, Learning Commons).